# **Steps to be followed for Editing/correction of educational qualifications**

#### **Step-1**

**Open: [ums@jamiahamdard.ac.in](mailto:ums@jamiahamdard.ac.in) following screen will open, fill the desired details**

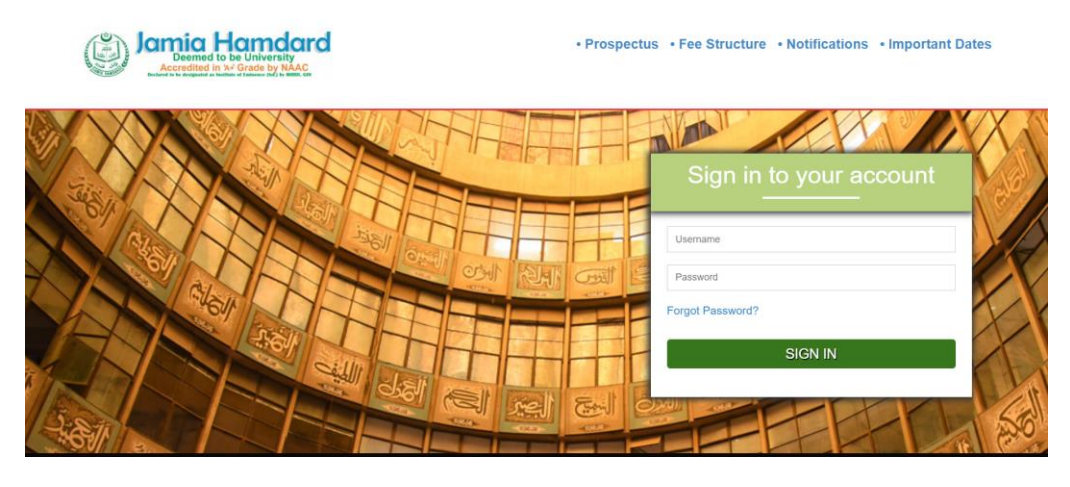

## **Step-2**

#### **Following window will open, Click on Application form under "View" option.**

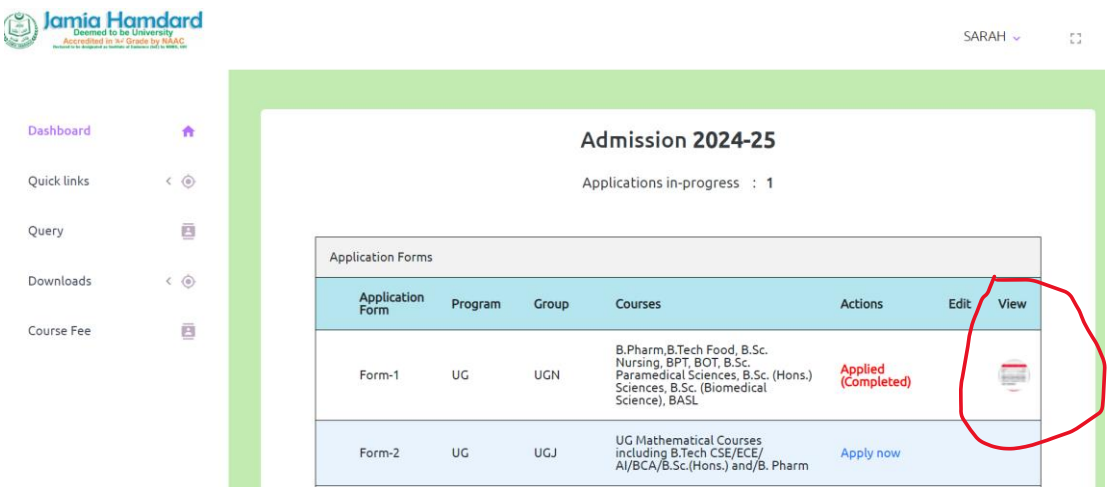

## **Step-3:**

# **Following window will open click on "OK"**

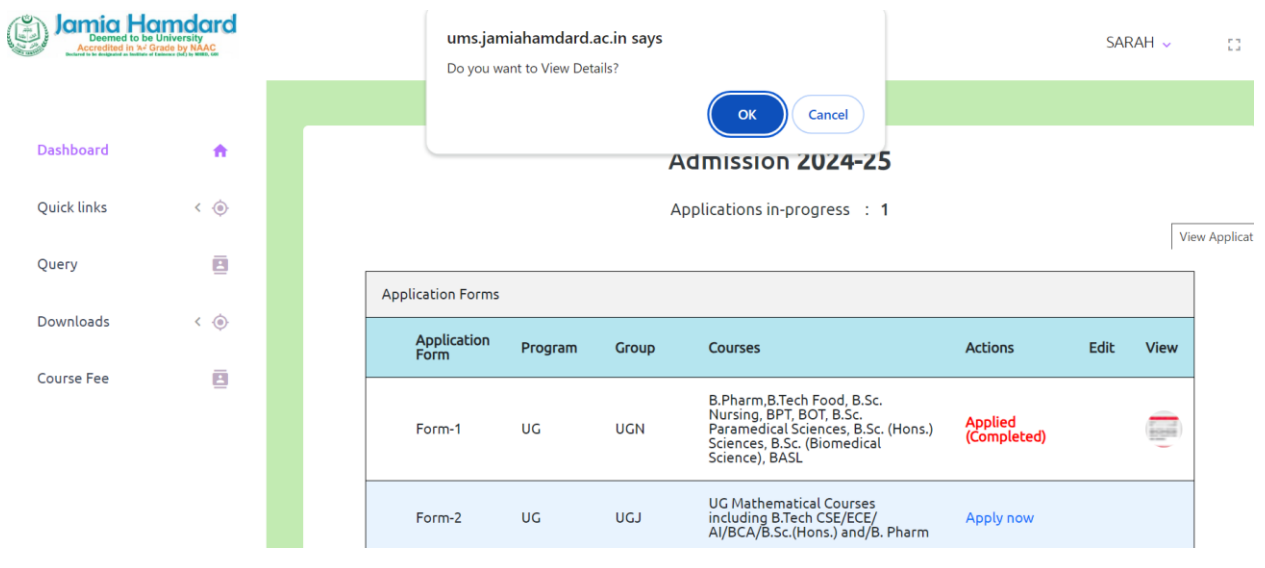

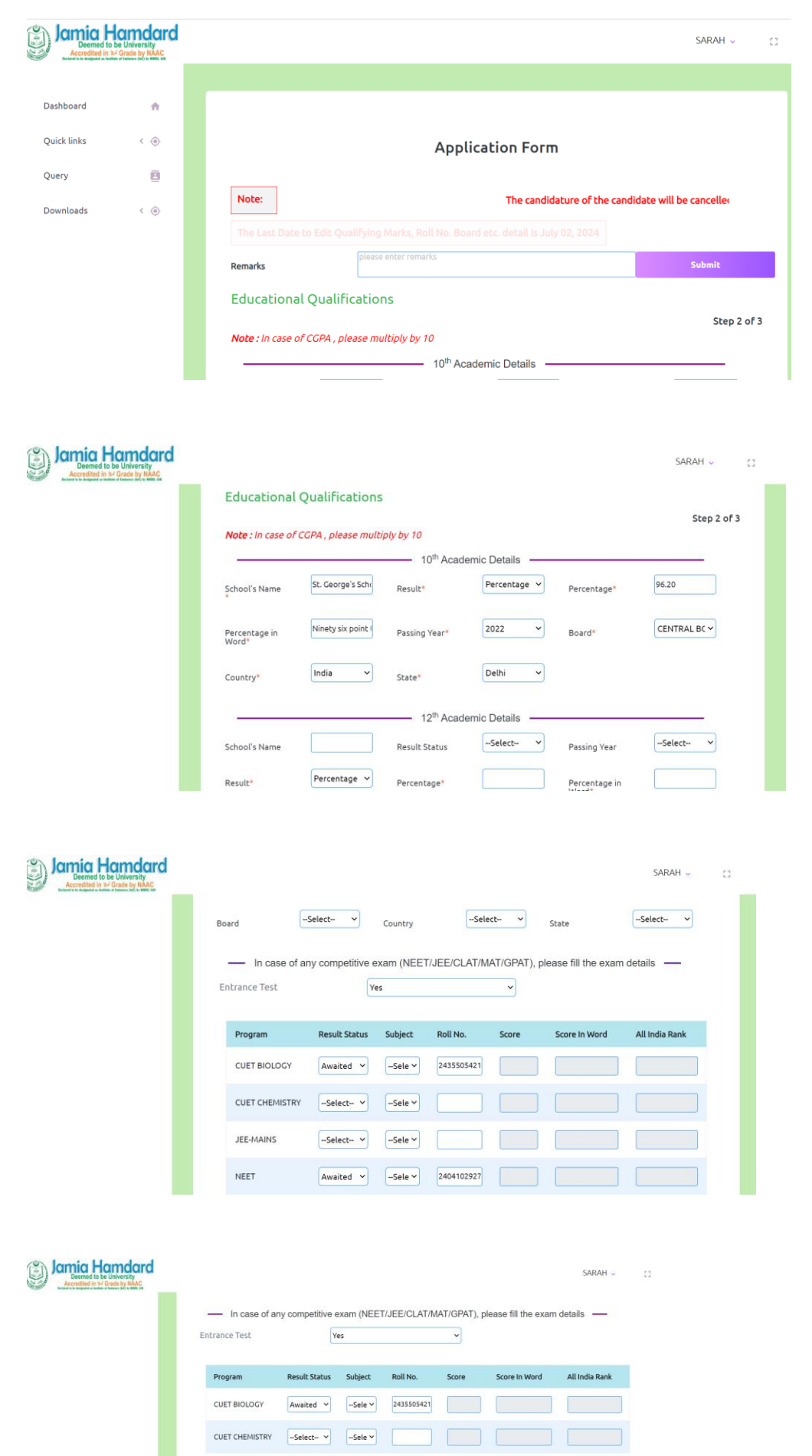

JEE-MAINS

NEET

 $-Select \sim$   $-Select \sim$ 

 $\boxed{\mathsf{Awaided}} \quad \boxed{\mathsf{\sim} \mathsf{Sele}} \quad \boxed{\mathsf{\sim} \quad \mathsf{\sim} \quad \mathsf{\sim}$ 

–<br>Save & Next

### **Step-3: Following window will open, fill all the fields**